# **Elevplan.dk Oprettelse af Aktiviteter m.v. - praktikplan**

## **Oprettelse af Aktivitet**

1. Klik på "praktik" på forsiden

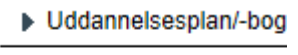

- $\blacktriangleright$  Praktik
- **Beskeder**
- $\triangleright$  Relevante links
- 2. Klik på "Aktiviteter"

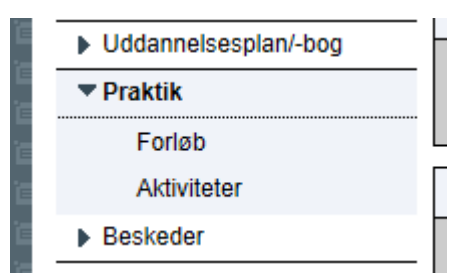

3. Opret en ny aktivitet ved at klikke på Opret (HUSK AT SØGE FØRST)

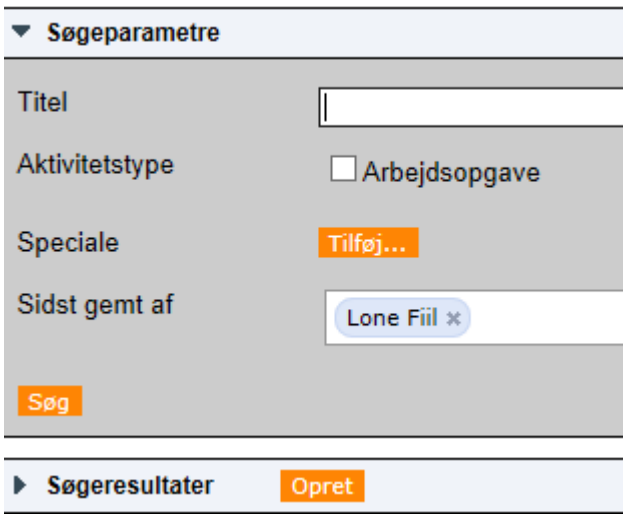

4. Udfyld felterne (HUSK AT VÆLGE RIGTIG SPECIALE)

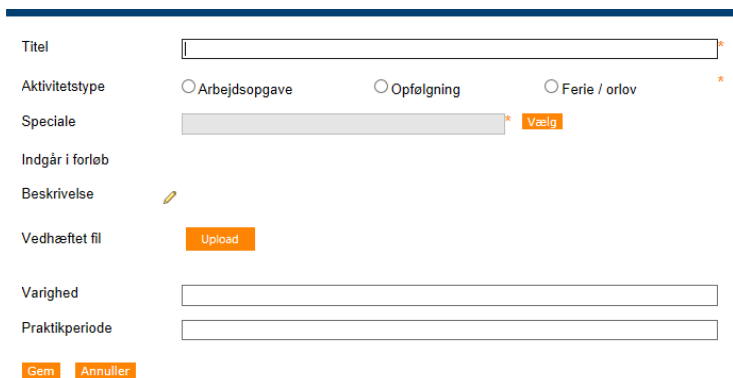

5. Klik på gem (Aktiviteten er nu gemt, og du kan tilføje den til forløb)

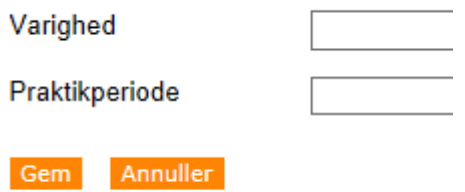

# **Tilføj Aktiviteten til forløb**

- 1. Klik på "forløb"
	- ▶ Uddannersesplan/-bog

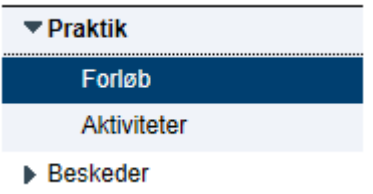

2. Opret et nyt forløb ved at klikke på Opret (HUSK AT SØGE FØRST)

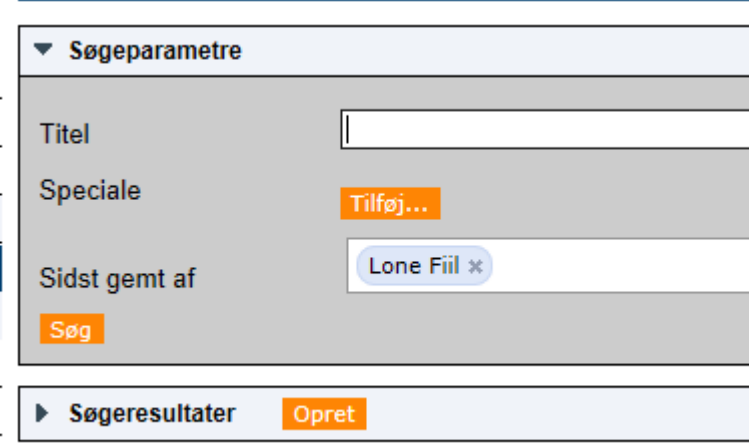

#### 3. Udfyld felterne

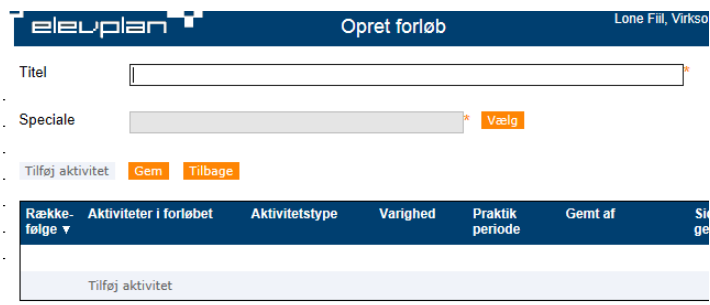

### 4. Klik på gem

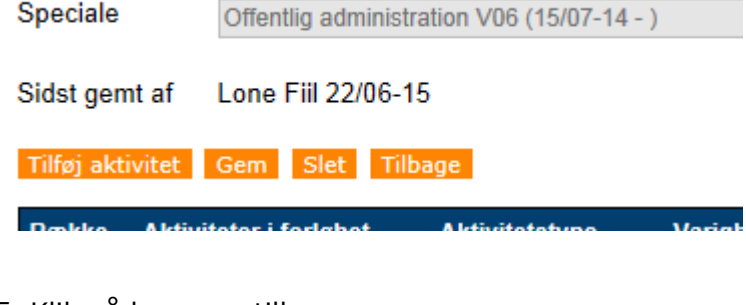

#### 5. Klik på knappen tilbage

Speciale Offentlig administration V06 (15/07-14 -Sidst gemt af Lone Fiil 22/06-15 Tilføj aktivitet Gem Slet Tilbage Række- Aktiviteter i forløbet<br>følge ▼ Aktivitetstype Va Tilføj aktivitet

### 6. Klik på det forløb du har oprettet

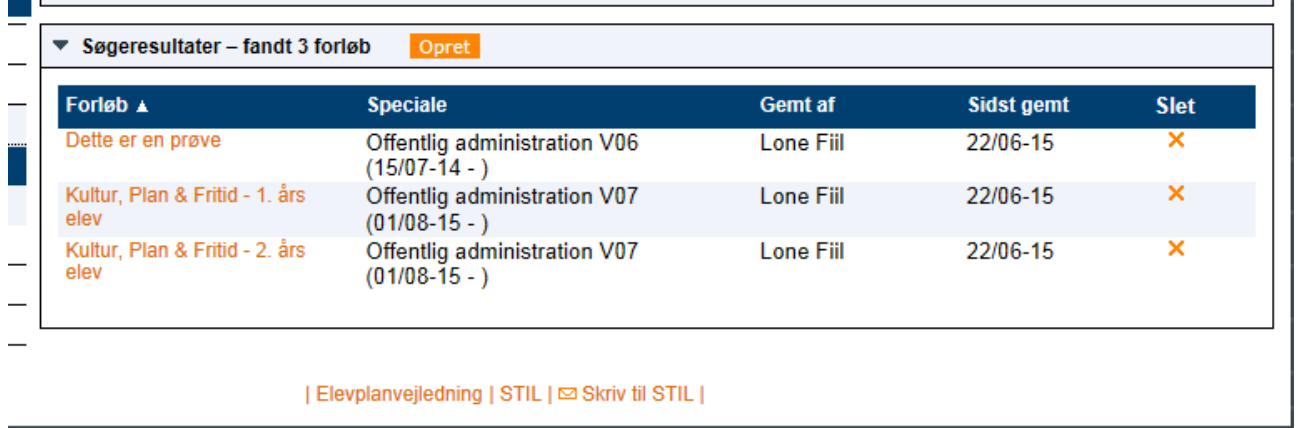

### 7. Klik på tilføj aktivitet

- Sidst gemt af Lone Fiil 22/06-15
- Tilføj aktivitet | Gem | Slet | Tilbage |  $\mathbf{r}$

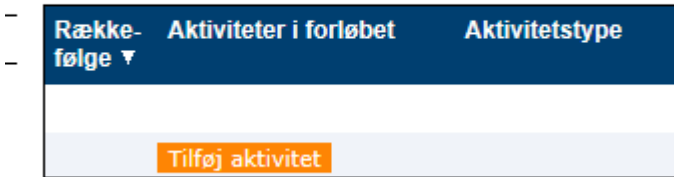

#### 8. Vælg aktivitet

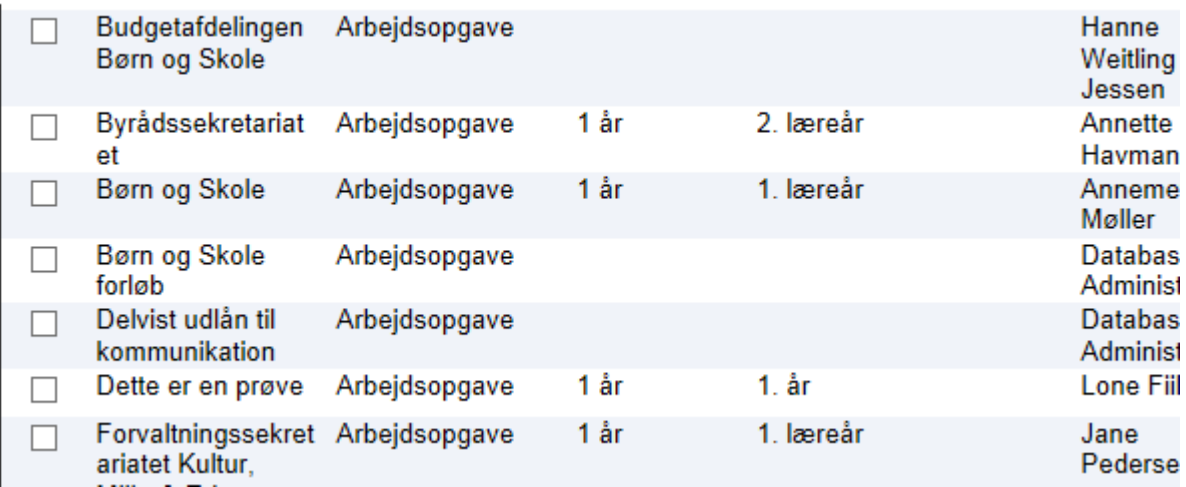

9. Klik på OK

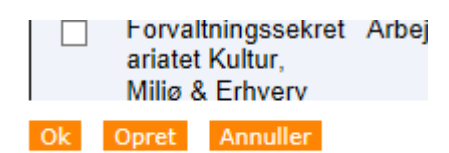

## **Tilføj Aktiviteten/forløbet til eleven**

1. Klik på "Startside"

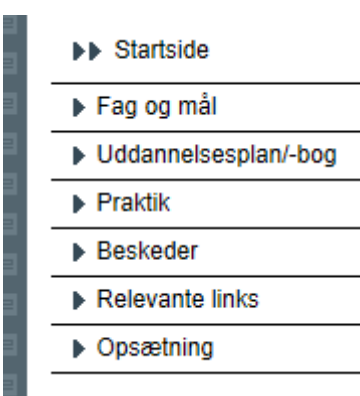

## 2. Klik på ikonet "forløb med aktiviteter" på den pågældende elev

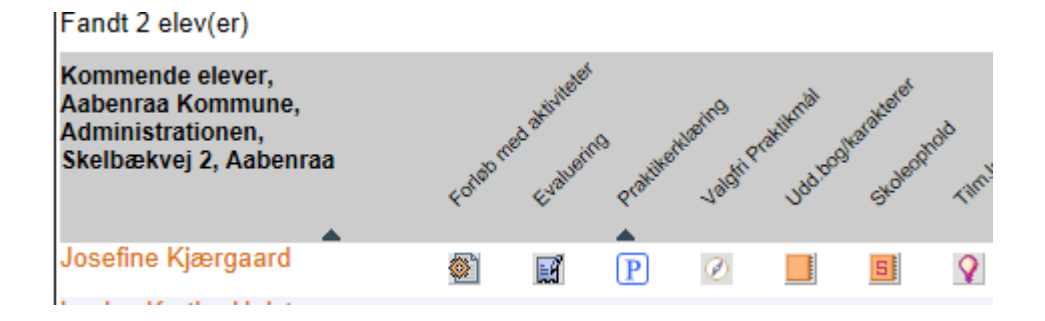

- 3. Klik på nyt forløb
- $\overline{\phantom{0}}$ Oplæringsansvarlig Annette Havmand

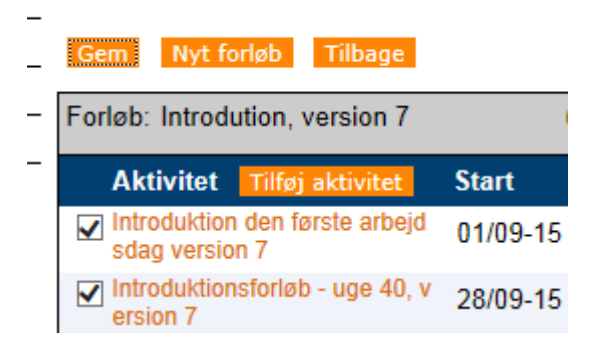

4. Udfyld felterne og tryk søg (tryk evt. bare søg)

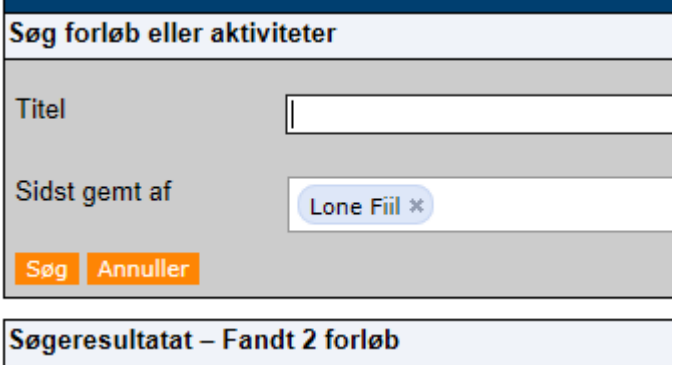

5. Vælg det forløb der skal tilknyttes eleven

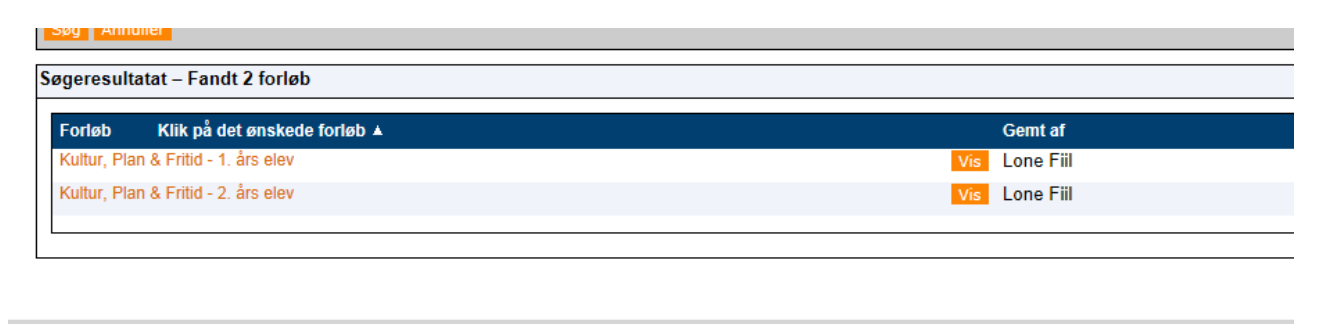

6. Udfyld dato-felterne (klik på tab-tasten for at komme ud af billedet)

age Gemt kl. 13:9 d. 22/06-15 af lofii id - 1. års  $\overline{1}$  .  $\overline{1}$ ▦ Rækkefølge Aktivitetstype Vari itet **Start Slut**  $-$  D<sub>In</sub>  $A - A$ choideanan

### 7. Klik på gem

**Uplæringsansvarlig** Annetti

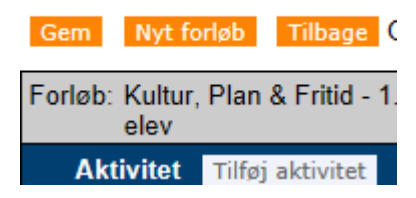

## **Ajourfører Start- og slutdato**

1. Klik på forløbet

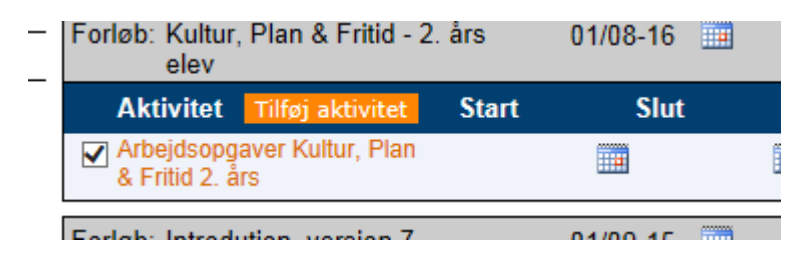

2. Udfyld felterne bl.a. Start- og slutdato

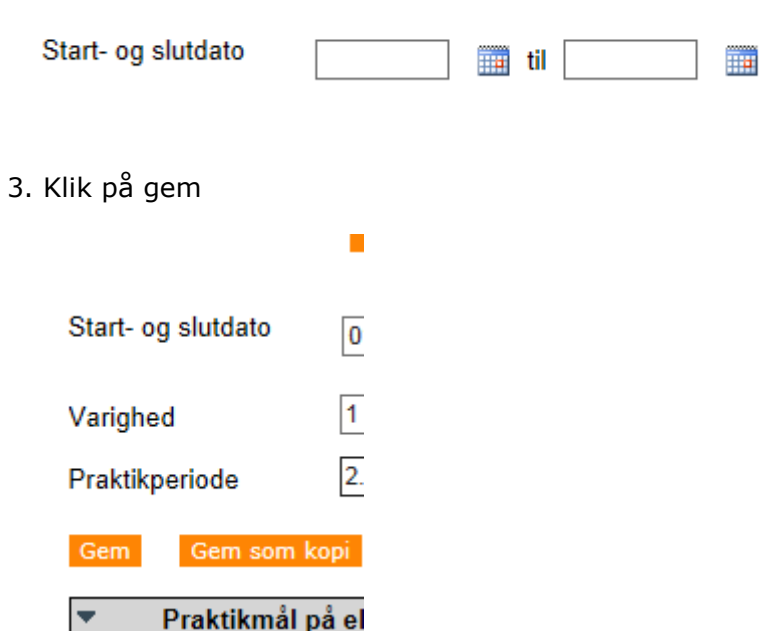